/ [Tutorielinstallationapplication](https://wiki.it-school.be/fr/Tutorielinstallationapplication)

## Tutoriel installation de l'application

# **Installation de l'application**

L'application iT.SCHOOL est téléchargeable depuis le site internet. Veuillez vous rendre sur la page de connexion via le lien envoyé par l'école de votre enfant.

### **Installation sur IOS - Iphone**

▸ Sur la page de connexion, vous devez cliquer sur le bouton comme indiqué sur l'image ci-dessous

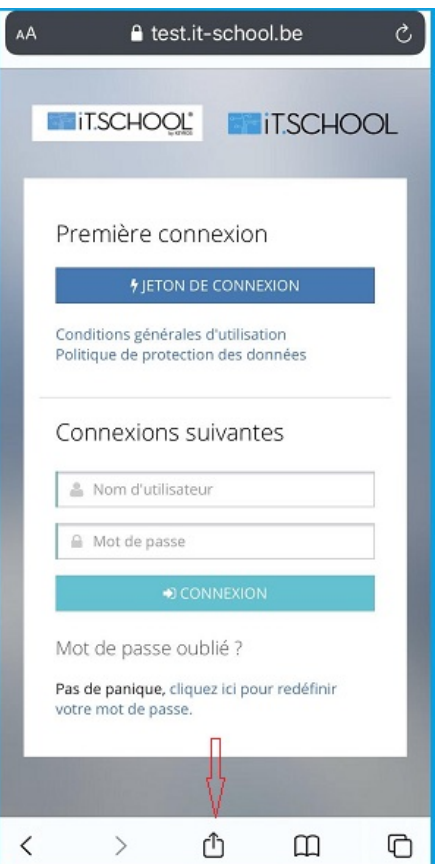

▸ Ensuite, une fois le menu ouvert, vous devez cliquez sur l'option "Sur l'écran d'accueil"

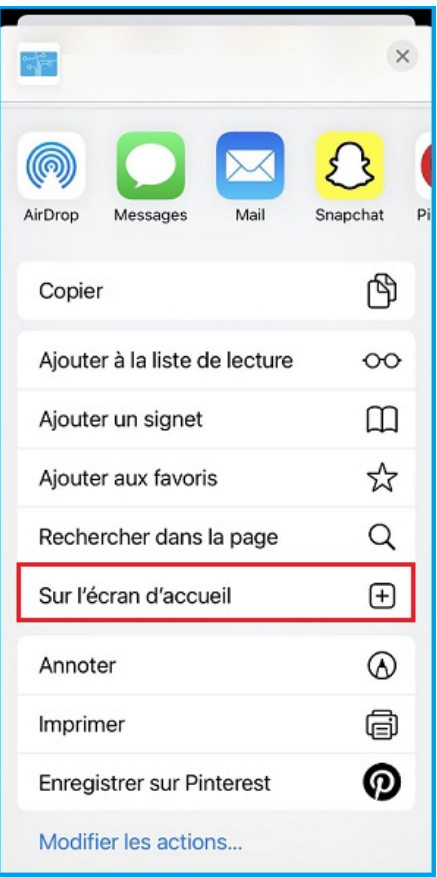

#### ▸ Cliquez sur le bouton "Ajouter"

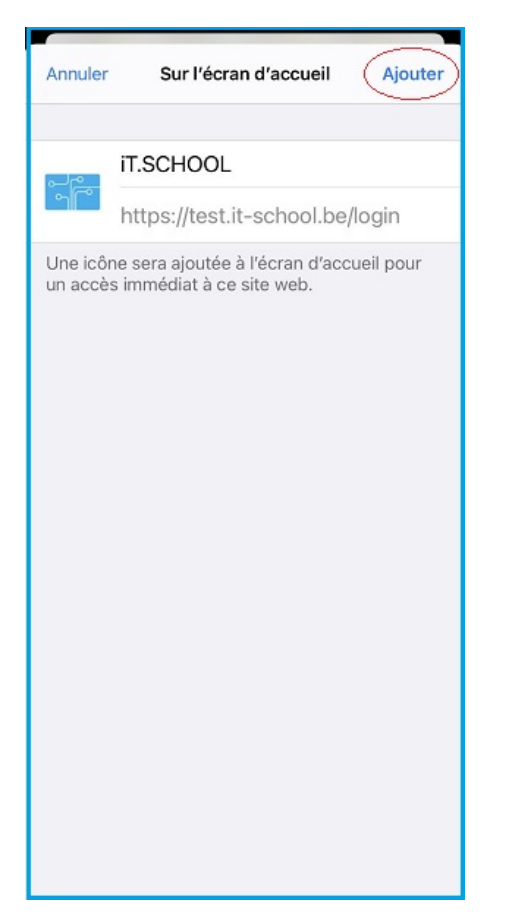

13/01/2022 10:45 Tutoriel installation de l'application | Wiki iT.SCHOOL

Une fois que vous avez cliqué sur le bouton "Ajouter", l'application se trouve sur votre écran d'accueil.

Pour consulter les données de votre enfant, vous devez d'abord vous identifier.

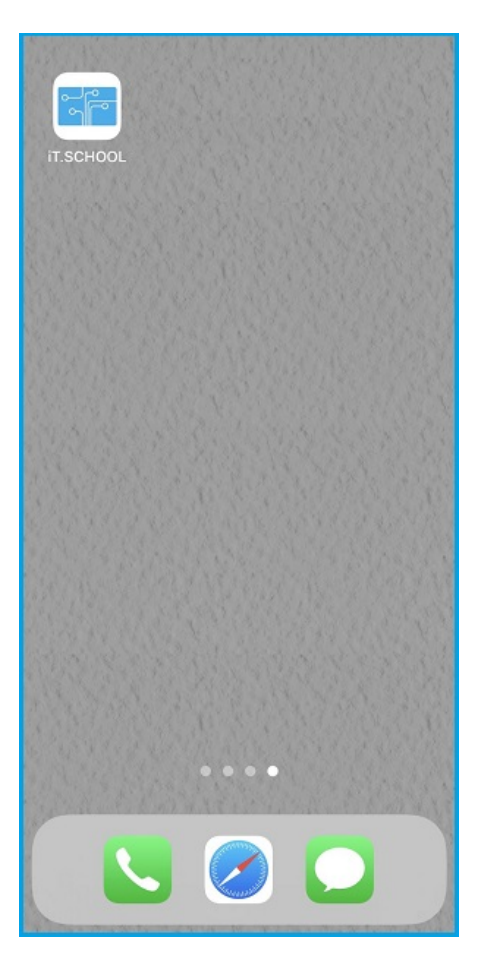

#### **Installation sur Android**

▸ Sur la page de connexion, vous devez cliquer sur le bouton représentant 3 petits points verticaux sur le coin supérieur gauche de l'écran

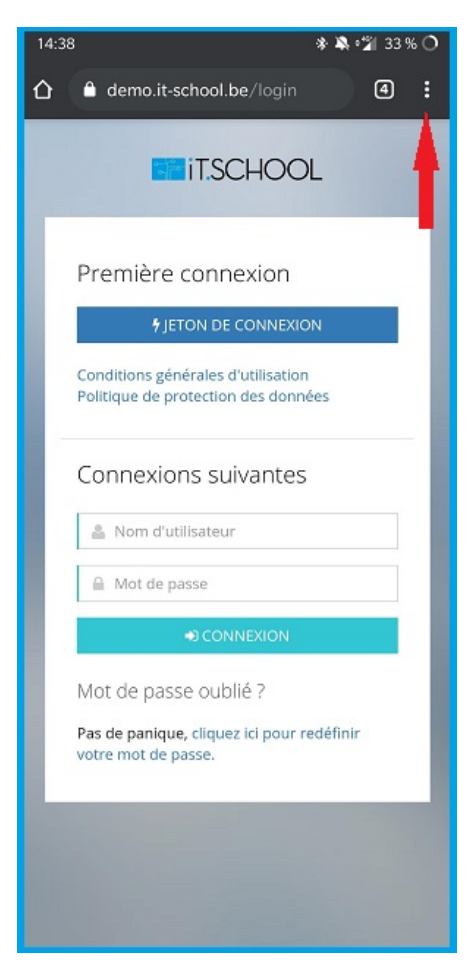

▸ Ensuite, une fois le menu ouvert, vous devez cliquez sur l'option "Ajouter à l'écran d'accueil"

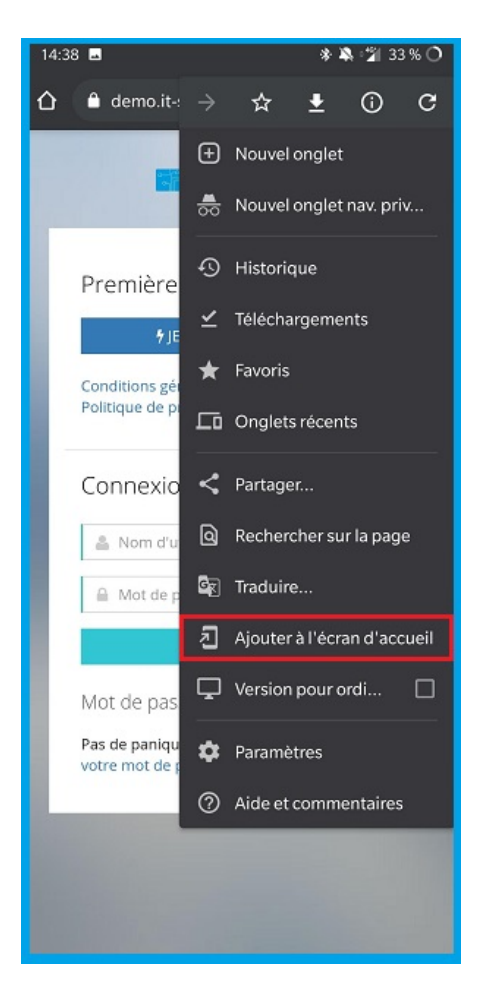

▸ Cliquez sur le bouton "Ajouter"

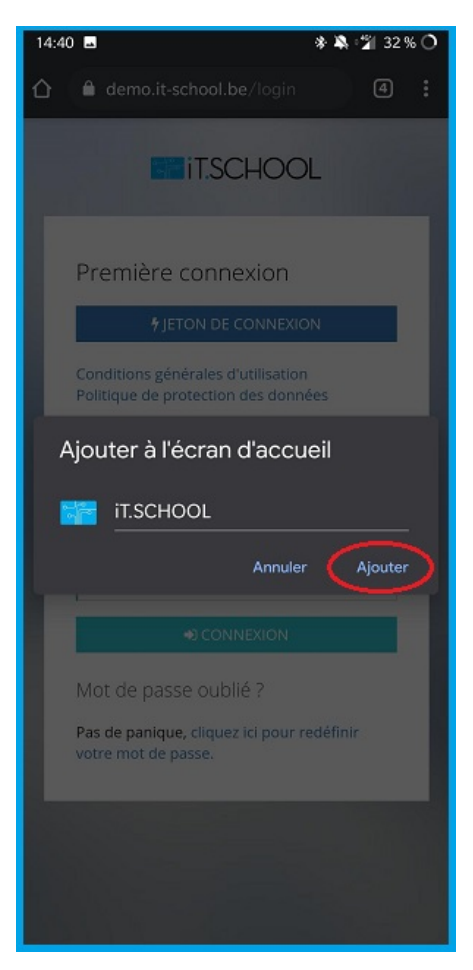

▸ Cliquez sur le bouton "Ajouter automatiquement"

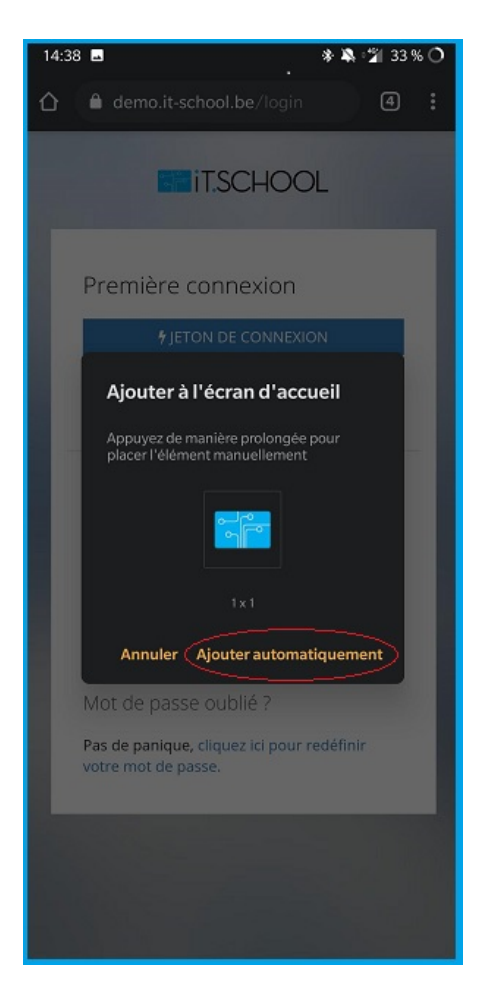

Une fois que vous avez cliqué sur le bouton "Ajouter", l'application se trouve sur votre écran d'accueil.

Pour consulter les données de votre enfant, vous devez d'abord vous identifier.

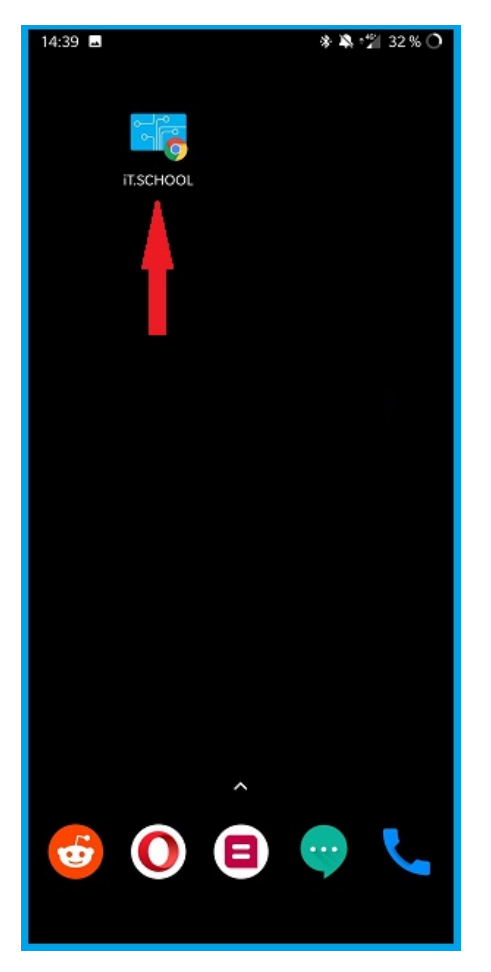

© 2022 Keyros SA. Tous droits réservés. | Propulsé par [Wiki.js](https://wiki.js.org/)